## Wilkes<br>University

### **HOW DO I PRINT DOUBLE SIDED ON MACOS?**

#### **Purpose**

• This guide details the steps to print two sied using MacOS

#### **Requirements**

• A computer running MacOS

#### **Notes**

• These steps may vary depending on the printer model and driver version

#### **Process**

1. From the menu bar, choose File, then select Print

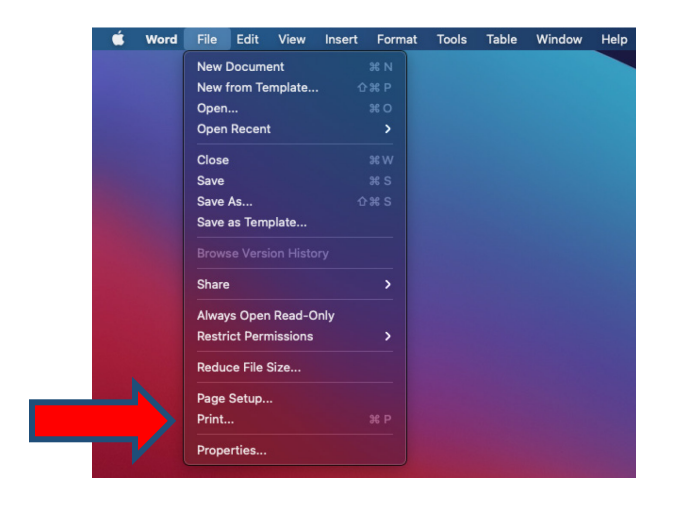

# Wilkes<br>University

## **HOW DO I PRINT DOUBLE SIDED ON MACOS?**

2. In the  $3^{\text{rd}}$  Dropdown box, change **Copies & Pages** to **Layout** 

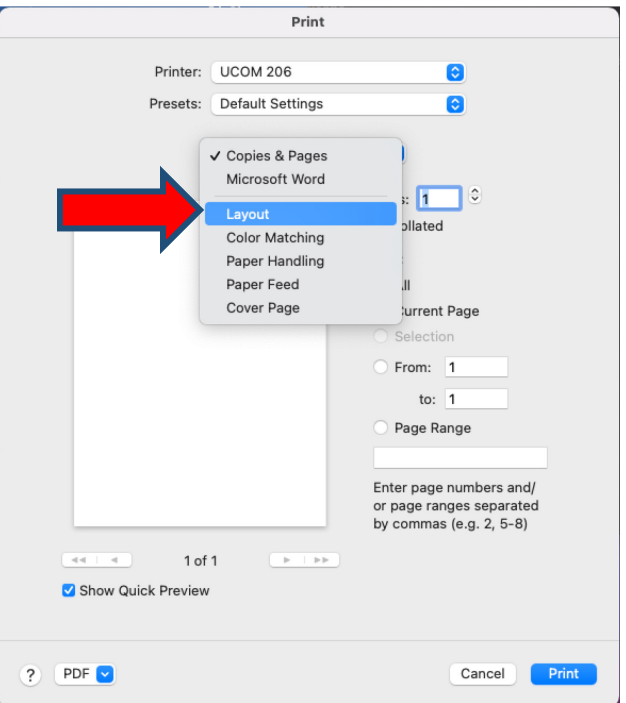

3. Turn on the Two-Sided printing function

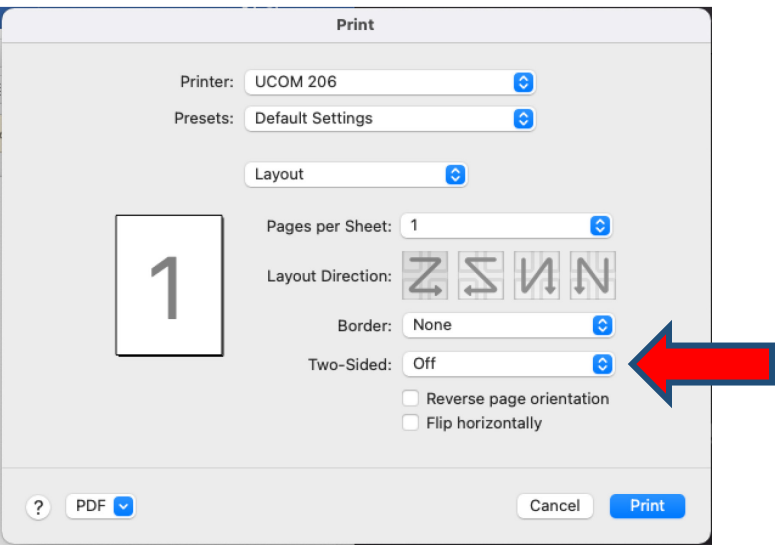